## First Use of App (Location and Notification Permission)

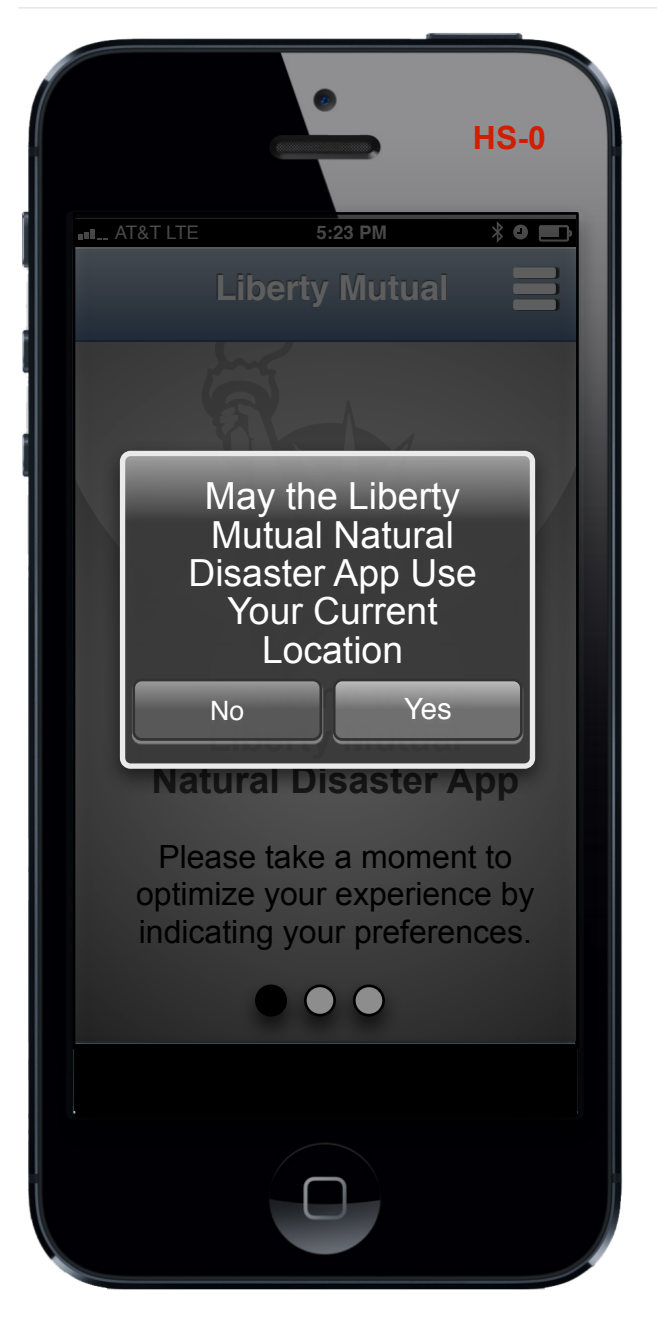

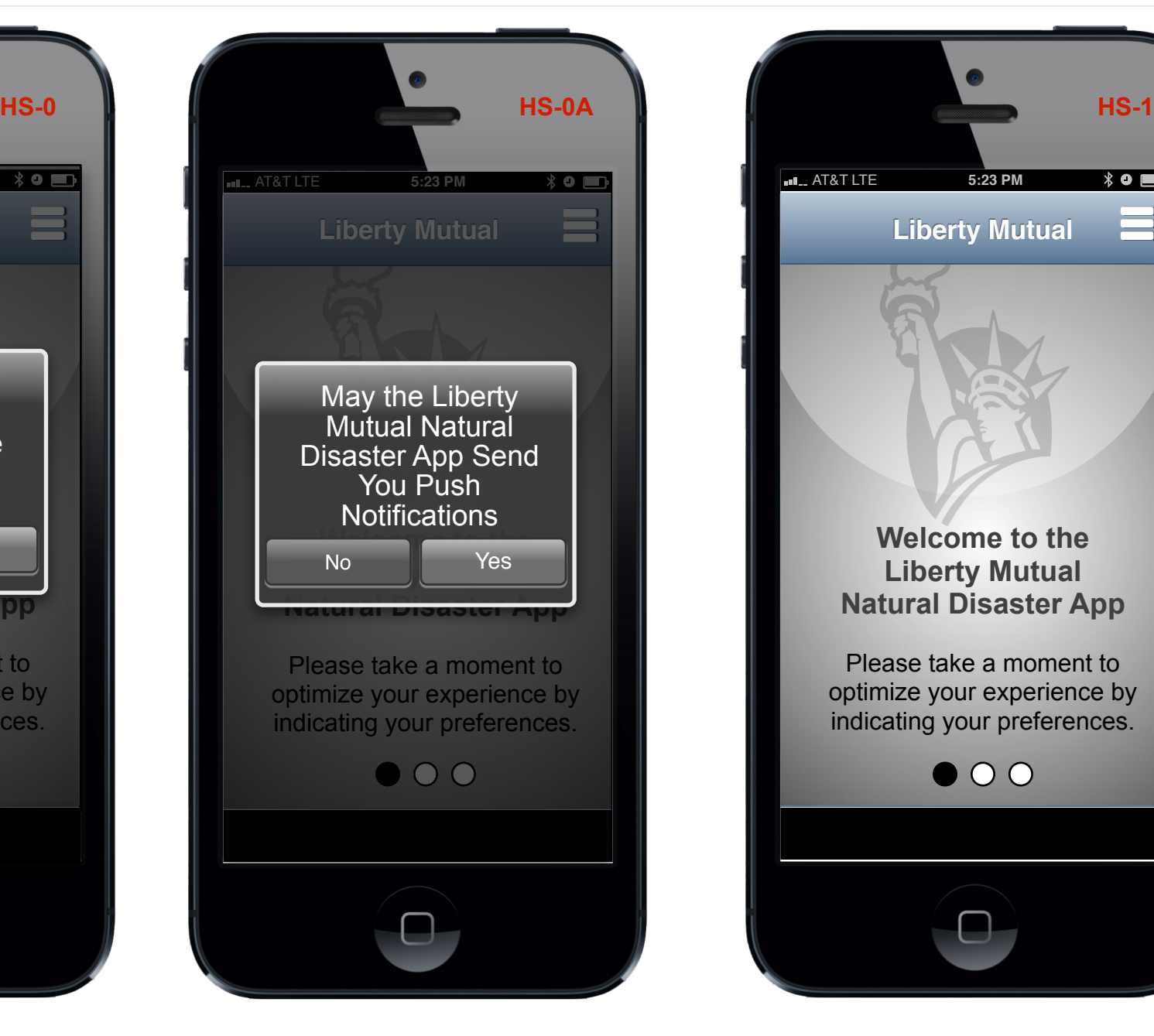

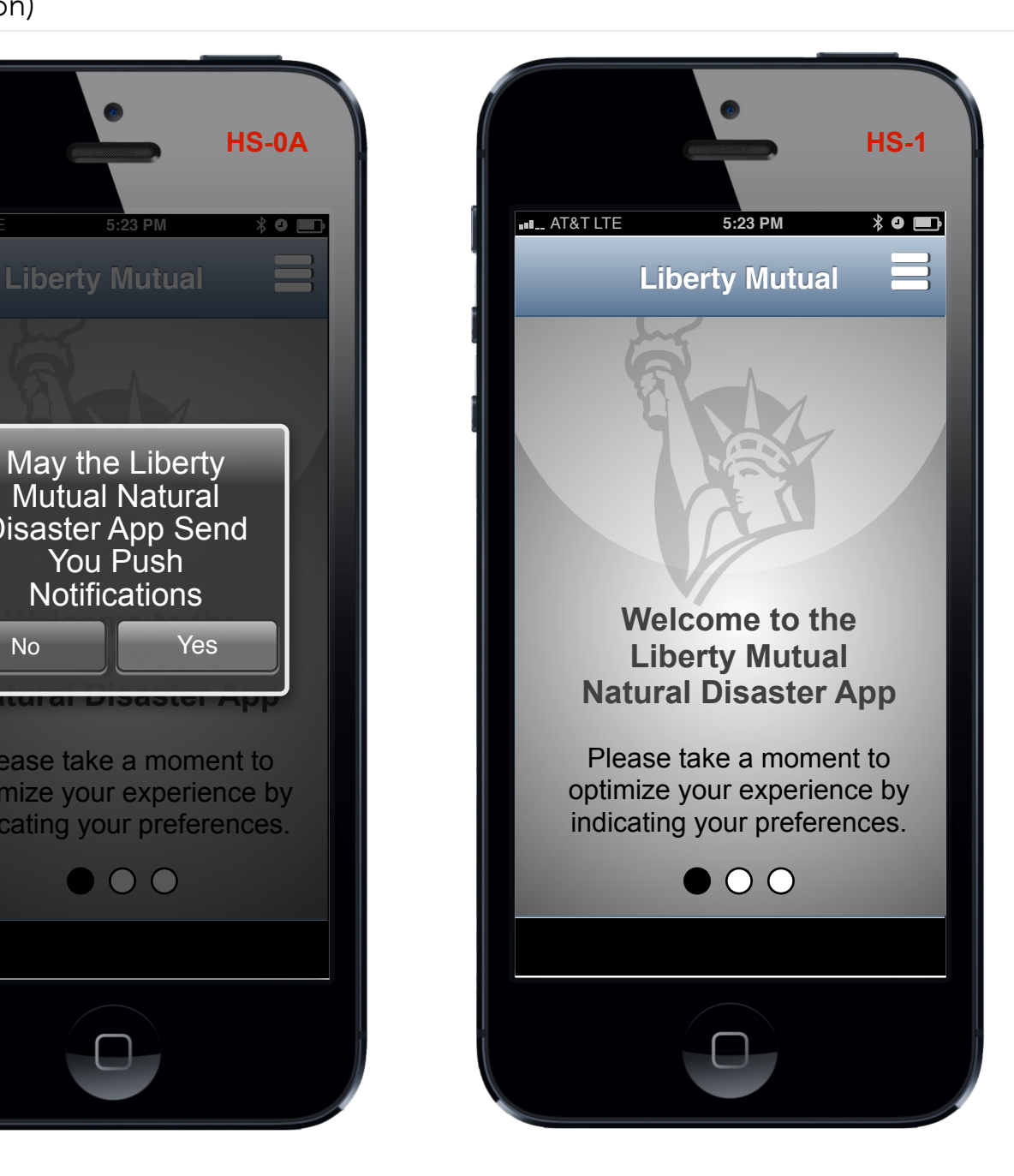

Liberty<br>Mutual

#### **Annotations**

**Permissions**

On the first time the app is opened by the user the user is presented with two permission screens, the first being location and the second being notification. After the user has made their selection on each dialog they are presented with the LM Welcome Screen.

#### First Use of App (App Set Up)

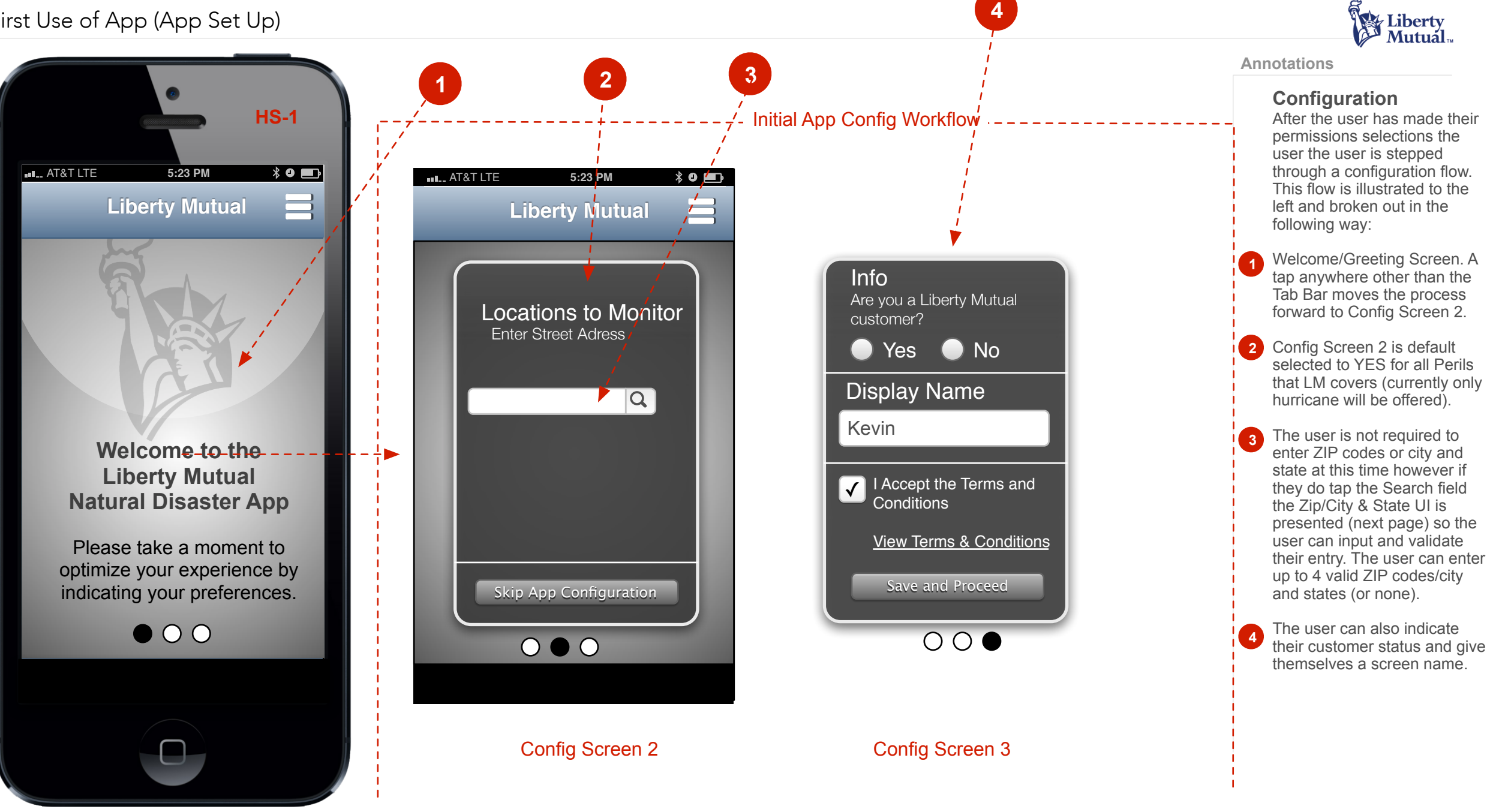

Welcome Greeting

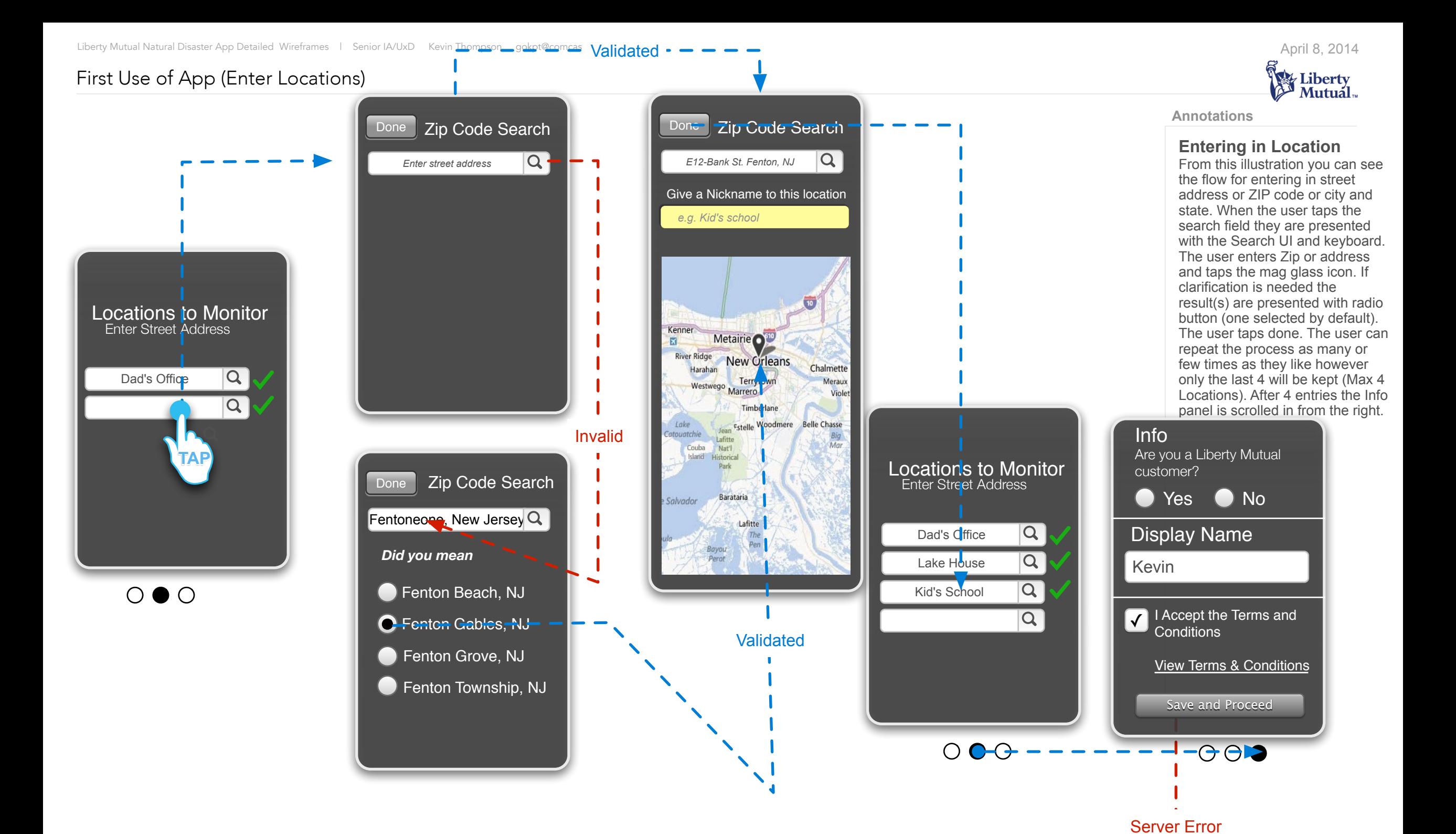

Info

customer?

Are you a Liberty Mutual

and to the server. Rease try again.

An error occurred

when connecting

No **Try Again** 

View Terms & Conditions

Save and Proceed

#### Developer Notes

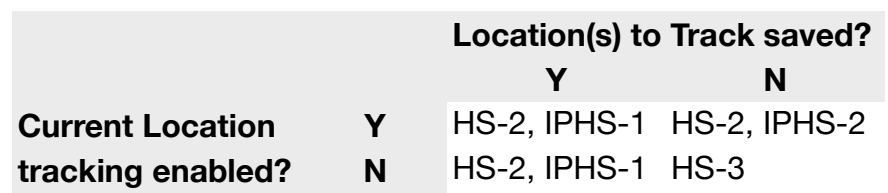

The codes above come from the

"LM\_DPA\_Redlines\_iPhone\_v2.0.pdf" document that Keith and I reviewed yesterday afternoon. Here are the page numbers that match up to the codes:

- HS-2: pages
- HS-3: pages
- IPHS-1: page
- IPHS-2: page

As we discussed, the app will receive event alerts if the user has agreed to current location tracking AND/OR they entered one location for monitoring. If the app hasn't informed the mobile gateway of any locations, the mobile gateway cannot send event alerts to the app.

# Configured App & Non Configured (No Storms)

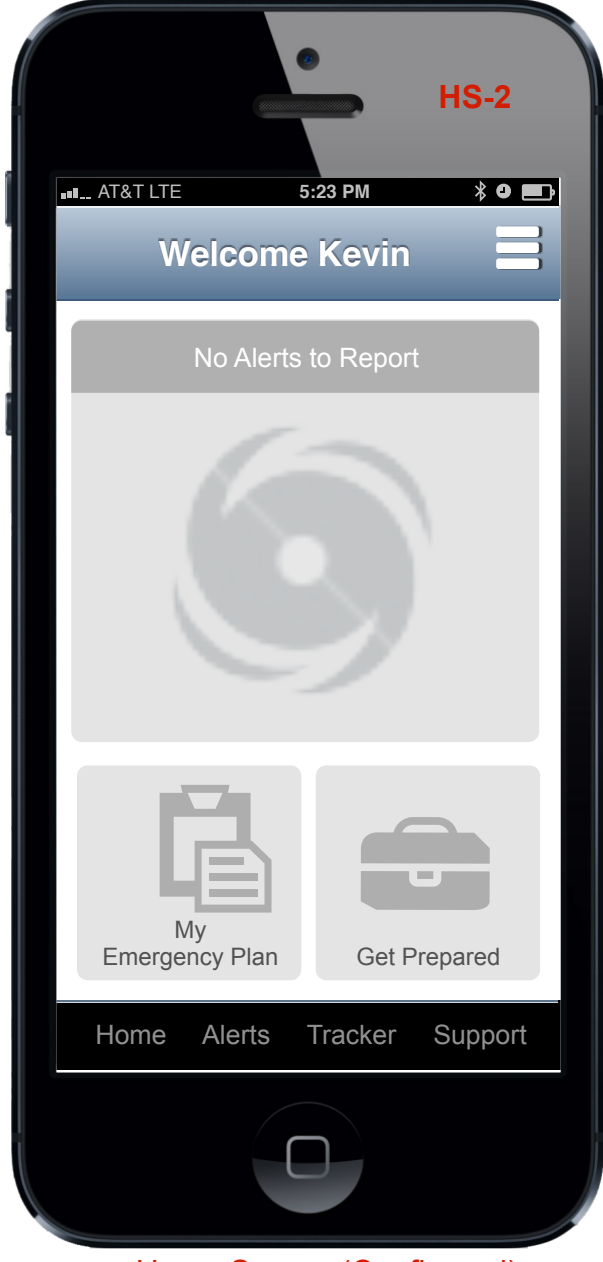

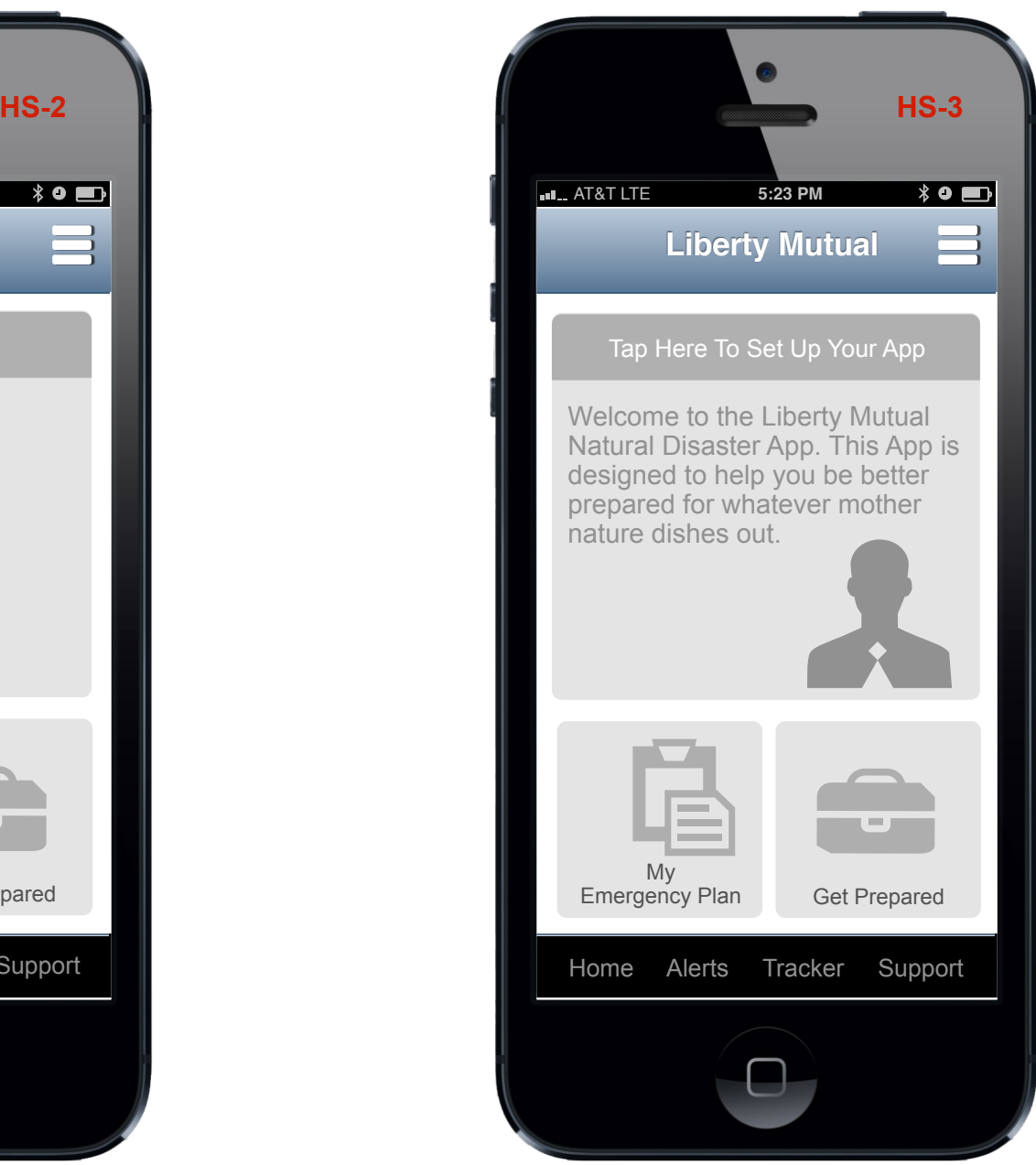

Home Screen (Configured) **Home Screen (NOT Configured)** 

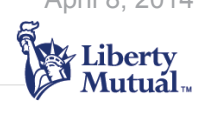

**Annotations**

**Config / No Config** From this illustration you can see on the left the app Home Screen of a user who configured their app for Hurricanes and Locations.

The illustration on the right shows the Home Screen of a user who has not configured the app. There is a CTA at the top of the Welcome text. This is a button. If the user taps it they will be presented with the Config Workflow starting with Config Screen Two.

# Config & Config Showing Scalability

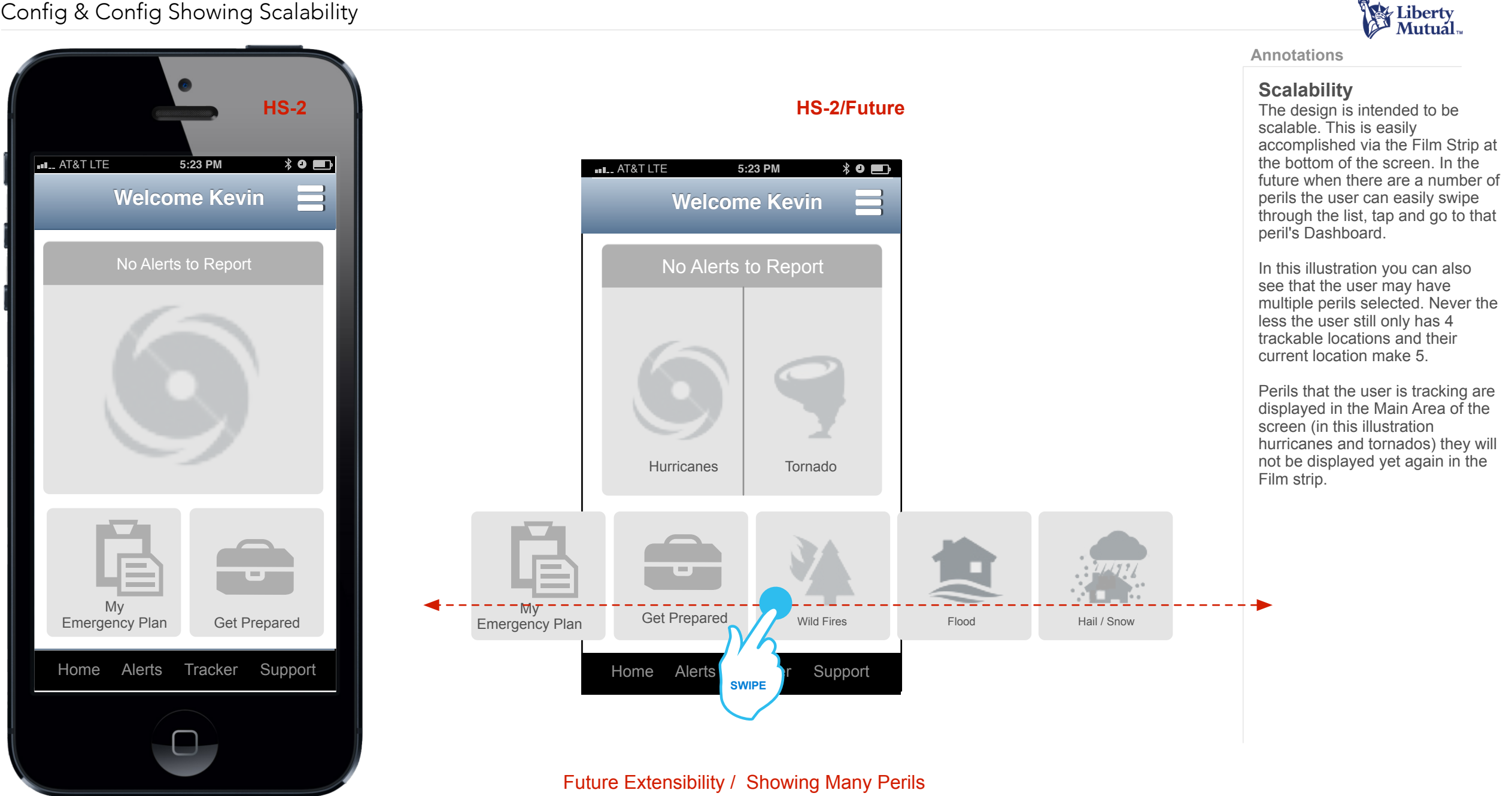

Home Screen (Configured)

Home Screen UI

![](_page_5_Figure_2.jpeg)

**Annotations**

## My Emergency Plan UI

#### **My Emergency Plan** The user can create an Emergency Plan based on LM's 3Ps principles. Each of the three buttons depicted will present a corresponding L2, as depicted here for "Possessions".

![](_page_6_Picture_2.jpeg)

# Liberty<br>Mutual

**Mutuál** 

Within Property the user taps the specified text entry field, they get the soft keyboard. When they are finished typing they tap the Done button. At that time they are returned to the L2 with an Add New Line Item Button. The process repeats. The previously entered text is not editable but may be deleted. The user can add up to (X) line items (say 1k) in at which time the Add button is grayed out and the add button text says "Max limit met".

People and Pets UI will provide the ability to add sections for text only input. The UI is pre-seeded with a couple of sections including important contacts (user selected from the user's contact list) All new user added sections provide a text field input only. Again max character count on notes (1k).

![](_page_6_Picture_11.jpeg)

Emergency Plan People/Pets UI L2

![](_page_6_Picture_15.jpeg)

![](_page_6_Picture_8.jpeg)

 $\rightarrow$  Emergency Plan Property UI L2  $\rightarrow$  --- $\rightarrow$ 

Emergency Plan Property UI L3 Emergency Plan Property UI L2

![](_page_6_Figure_16.jpeg)

Emergency Plan People/Pets UI L2

![](_page_6_Figure_13.jpeg)

![](_page_6_Picture_17.jpeg)

#### Get Prepared UI

![](_page_7_Picture_2.jpeg)

Home Screen (Configured) ← - - - - - - - - - - - - → Get Prepared UI ← - - - - - - - - - - - - - - - → Content Screen UI

Liberty<br>Mutual **Mutuál** 

**Annotations**

#### **Get Prepared**

The user can easily view the LM provided content that is related specifically for hurricanes. In the future the Get Prepared UI will support multiple perils that the user can choose from.

Currently, we support only hurricanes so when the user taps this chiclet on the Home Screen they are navigated to the Hurricanes Get Prepared UI.

This UI is a standard pattern for displaying content within the app. There is a swipe scrollable list of content chunks. Each chunk has a title and teaser text. Taping on a chunk will invoke new screen. The new screen (transition slides in from the left) will display the full article of that content chunk.

The Content Screen allows us to present the text at a larger font size and without any UI real estate restrictions or loss of focus. To close the overlay the user simply taps the Close icon.

#### Home Screen to Dashboard Flow

![](_page_8_Figure_2.jpeg)

#### Peril Dashboard

![](_page_9_Picture_2.jpeg)

# My Locations UI (Tap to See That Location on the Map)

![](_page_10_Picture_2.jpeg)

![](_page_10_Picture_3.jpeg)

**Annotations**

#### **My Locations UI**

The user can easily see their current location on the map or one of their tracking locations. From the My Locations Film Strip the user can tap on a location and see that location on the Map. It is also possible for an un-configured user to have No Locations on the strip to tap on, secondly it is possible for a user to only have their Current Location as a tile to tap on.

The Map View should slide in from the Right. If the user taps the Back button the previous view slides in from the left.

#### Select Overlays to be Displayed

![](_page_11_Picture_2.jpeg)

![](_page_11_Picture_3.jpeg)

**Annotations**

#### **Select Overlays**

The user can easily set overlays for their Storm Tracker Map. By taping the Set Overlay Shade at the bottom of the UI the shade is revealed (animated upward) showing the selection of possible overlays (depicted is an example). Ideally, all hurricane related overlays would be default selected.

## Content Tabs / Content Teasers / Content Overlay

![](_page_12_Picture_2.jpeg)

Liberty Mutual<sub>"</sub> **Annotations**

**Content / Content Overlay** The user can select from any of the 3 tabs and scroll the list of content associated with each tab. Each chunk of content is basically a button. Each chunk has a Title and teaser text. When the user taps the Content the Content Overlay UI is presented.

The text size on the Content Overlay should be larger for ease of reading. The content may swipe scroll if needed however it will scroll underneath the Topic Title Header Bar (shown in white here). The user will close the Overlay by simply taping the Close Icon.

## Global Nav (Perils UI)

![](_page_13_Picture_2.jpeg)

![](_page_13_Picture_3.jpeg)

Mutuál<sub>"</sub>

**Annotations**

#### **Perils Selector**

From the Tab Bar the user can select to launch the Perils Selector UI. The various perils that the app features are displayed as chiclets (buttons) that the user may tap on. A tap to one of the Peril Chiclets will launch that Peril's Dashboard.

Initially there may only be one peril (hurricanes) so the other **Coming Soon Coming Soon Coming Soon Coming Soon Coming Soon Coming Soon Coming Soon Coming Soon Coming Soon Coming Soon Coming Soon Coming Soon Coming Soon Coming Soon Coming Soon Coming Soon**

## Global Nav (Storm Tracker UI)

![](_page_14_Picture_2.jpeg)

![](_page_14_Picture_3.jpeg)

Liberty Mutuál<sub>"</sub>

**Annotations**

#### **Storm Tracker UI**

The user can select from the Tab Bar the Storm Tracker UI. When the user taps on the icon the Storm Tracker Map is presented (again, sliding in from the right).

The user's current location is the "Default" location and is the location that is shown on the map.

#### Global Nav (Storm Tracker Map Display Showing My Locations)

![](_page_15_Picture_2.jpeg)

Storm Tracker UI Showing User Set Locations

![](_page_15_Picture_4.jpeg)

**Annotations**

**Storm Tracker Locations** The user can see all their previously set locations by taping the My Locations Fly Out Icon.

All the user's locations are displayed as a list in the way illustrated here with the user's current location always at the top and the default selected.

The user can select a different location from the list with a tap. When the user does this the list is dismissed and the newly selected location is presented on the map.

By taping on the Edit button the user navigate to the My Locations UI. The item in focus here will be the item in focus when presented with the My Locations UI.

## Global Nav (Liberty Mutual UI)

![](_page_16_Picture_2.jpeg)

Liberty Mutual<sub>*w*</sub>

**Annotations**

**LM Support UI**

From the Tab Bar the user can bring up the LM Support "Center" which is a UI that displays all the Key LM info a user might need from LM. This includes Sales (the user taps the button for LM sales office and they will get an overlay with a list of all the sales offices closet to their "current" location.

All the button on this UI work the same piping up an overlay will telephone numbers or general business/sales information.

If a telephone number is displayed the user can tap it to dial the number.

## Alert Notification (App Configured with Alerts On)

![](_page_17_Picture_2.jpeg)

![](_page_17_Picture_178.jpeg)

Application Alert Notification **Imminent Peril Home Screen** 

![](_page_17_Picture_6.jpeg)

**Annotations**

**App Alert Notification** The user can set up their app to alert them prior to an event (in this case hurricanes). This illustration shows a user of the "configured" app (alerts on) getting a notification alert on their iPhone. The user can dismiss / ignore the alert or view the alert. By tapping view the app is launched.

In this case the app will present the Imminent Peril Home Screen not the Standard Home Screen (IPHS). During this imminent threat the app will display across all views a Warning Status and Info Bar. If possible, this bar should contain all available "key" information e.g. hurricane distance from user, heading, category, speed and name.

From this Home screen with one tap the user can track the storm

#### Alert Notifications Flow / View Your Varrious Alert Locations Status (Configured with Alerts On)

![](_page_18_Picture_2.jpeg)

Application Alert Notification **Imminent Peril Home Screen** 

Storm Tracker UI View a Different Location

#### Alert Notifications Flow / View Your Varrious Alert Locations (Configured)

![](_page_19_Picture_2.jpeg)

Storm Tracker UI

![](_page_19_Picture_6.jpeg)

**Annotations**

**Alert Notifications Flow** From the IPHS the user can quickly view/track the storm. With one tap the user will see their current location (current location is the default) on the Storm Tracker Map. On the Storm Tracker Map the user can pan and zoom as well as see their other locations via the My Locations drop down.

From the Drop Down List the user will see their previously defined locations (defined during set up). The user's current location is the default and is at the top of the list and in focus. The user can change the in focus location on the map by selecting one of their other locations from the list.

## IPHS (Non Config App User)

![](_page_20_Picture_2.jpeg)

Permission to Use Current Location

Imminent Peril Home Screen (Non Config User)

Storm Tracker UI (Non Config User)

**Annotations**

**Non Config User**

Users who have not configured their app (for whatever reason) can still use the app to track an immanent threat (hurricane). Whenever a user opens the app if they have not given the app permission to use their location the app will display a Call to Action message requesting the user to configure locations.

Liberty<br>Mutual

## Fly Out Nav Menu (My Locations Manager UI)

![](_page_21_Picture_2.jpeg)

FLy Out Menu ← ------------------ → My Locations UI←---------------- → Edit My Locations

Navigation Mechanic L1-L3

#### iOS:

L1 – global bottom nav, slideout icon, and back button

L2 or L3 – no global bottom nav, slideout icon, back button

In a widget (FlyOut menu item) there is a Done button, global bottom nav, no slideout icon

#### Android:

L1 – global top nav, slideout icon, and back button

L2 or L3 – no global top nav, slideout icon, back button

In a widget (FlyOut menu item) there is a Done button, no global top nav, no slideout icon

![](_page_21_Picture_13.jpeg)

**Annotations**

**My Locations Manager** From the Fly Out Nav Menu the user can easily get to the Locations Manager UI where they can view all their previously added locations, turn alerts on or off and add a new location up to four via the Edit Locations UI.

By tapping on a location the user is presented with the ability to edit that specific location.

If a user has No locations when they tap the Locations Manager they will be presented with the Edit Locations UI. The search field will say "Add a location by entering ZIP code or city and state".

## Fly Out Nav Menu (Settings)

![](_page_22_Picture_2.jpeg)

![](_page_22_Picture_3.jpeg)

**Annotations**

#### **Settings UI**

From the Fly Out Nav Menu the user can get to the Settings UI. This UI is similar and has all the same component functionality found in the initial app set up.

## Fly Out Nav Menu (I'm Safe)

![](_page_23_Picture_2.jpeg)

FLy Out Menu < ------------------------ → I'm Safe UI

Liberty<br>Mutual

## Fly Out Nav Menu (Flash Light)

![](_page_24_Picture_2.jpeg)

![](_page_24_Picture_3.jpeg)

**Annotations**

**Flash Light l Strobe** The user can invoke Flash Light l Strobe / strobe light functionality from the app. Via the Fly Out Nav Menu the user can select Flash Light | Strobe or Strobe. Once the user taps the function is engaged. To stop the function the user simply taps the screen.

# Android Samsung Galaxy S4

![](_page_25_Picture_2.jpeg)

## Android Samsung Galaxy S4 (Peril Dashboard)

![](_page_26_Picture_2.jpeg)

![](_page_26_Picture_3.jpeg)

Peril Dashboard (Configured)